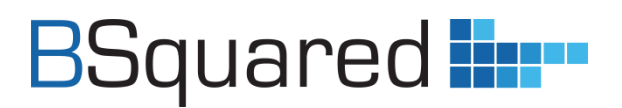

# **Q & A Session with Dale Pickles**

# & Jon Twycross

Presented by: Dale Pickles, Managing Director, B Squared

# **B Squared Q&A Summary**

*A summary of Questions and Answers from the live webinar 30 January 2024*

 **B Squared Ltd**

**Address:** B Squared, 3 Meadows Business Park, Blackwater, Hampshire, GU17 9AB, UK

**Phone:** 01252 870 133 **Email:** hello@bsquared.co.uk

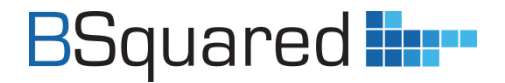

Please **[watch the full session](https://www.bsquared.co.uk/2024/01/31/b-squared-qa-session-webinar/)** recording in order to hear the full detail and discussion on B Squared products. However, we have produced a quick summary of some of the key questions asked below for quick and easy future access. Our Support Site contains all the information you need to know with user guides and short videos explaining how to make the most out of the software - **<https://support.bsquared.co.uk/>**.

We also have a range of product training sessions to get you started **<https://support.bsquared.co.uk/training/>**.

#### **Summary of questions**

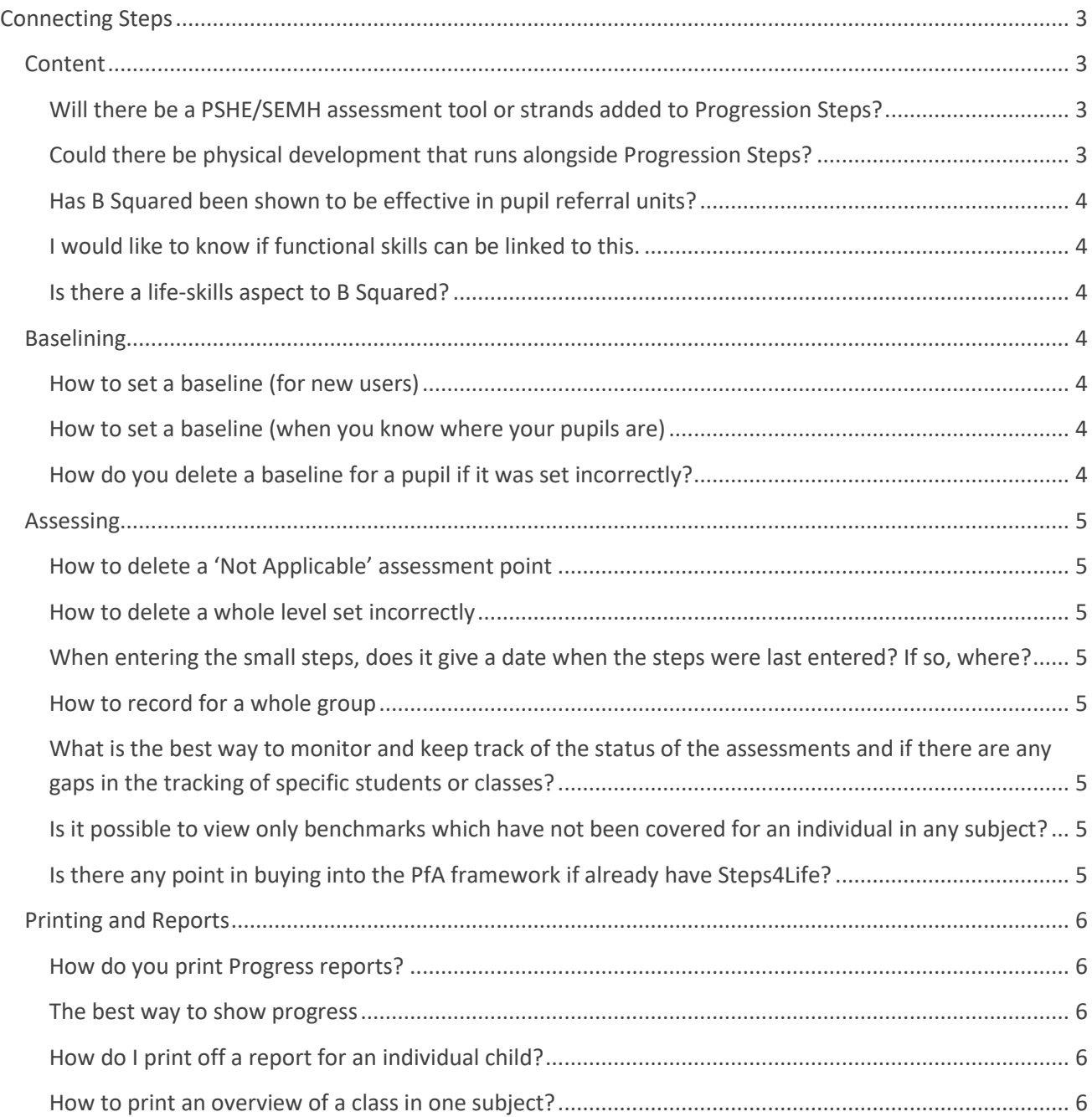

# **BSquared ---**

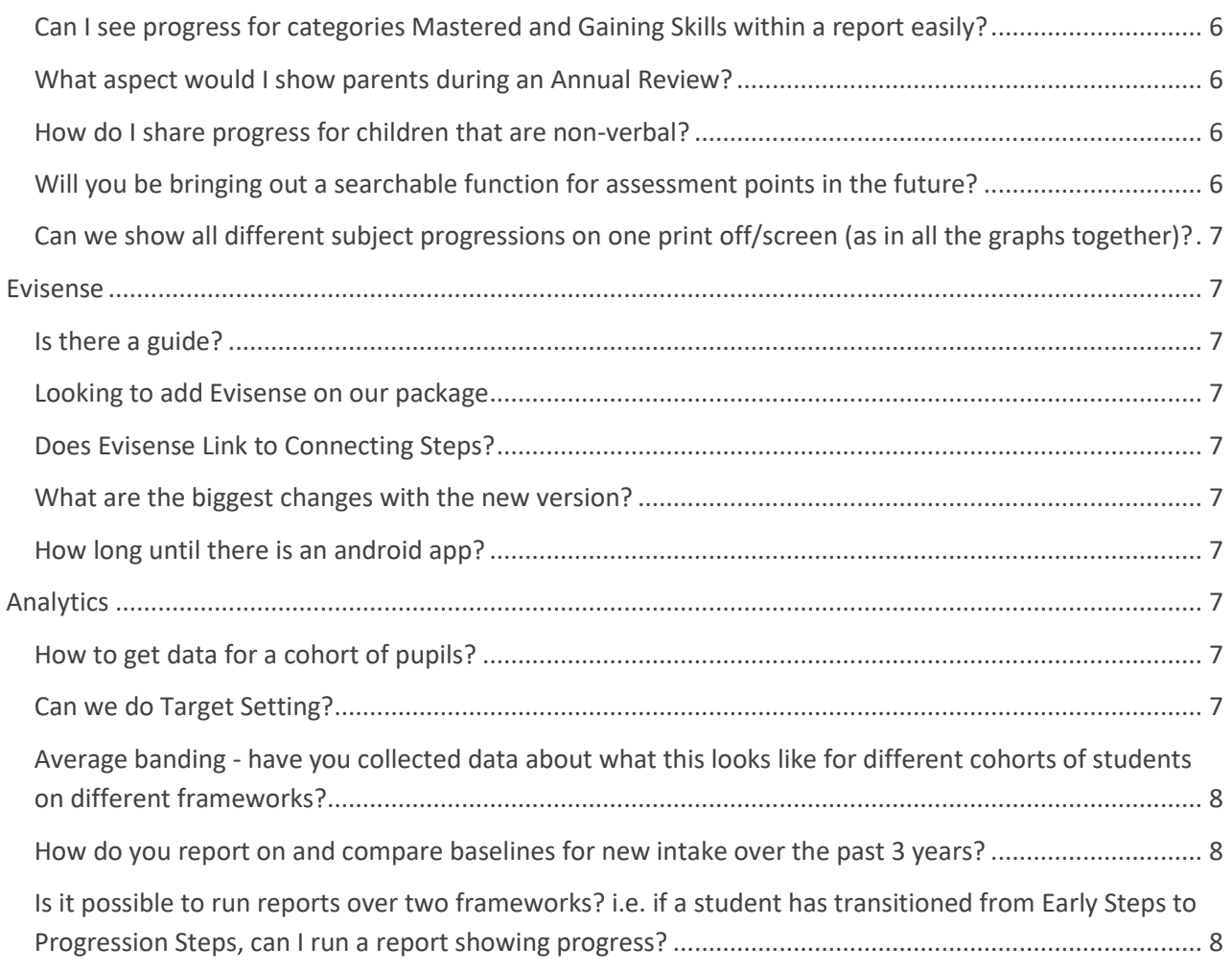

# <span id="page-2-0"></span>**Connecting Steps**

# <span id="page-2-1"></span>**Content**

#### <span id="page-2-2"></span>Will there be a PSHE/SEMH assessment tool or strands added to Progression Steps?

We are working to build an SEMH framework specifically, however the majority of the SEMH content is already available within PSHE.

#### <span id="page-2-3"></span>Could there be physical development that runs alongside Progression Steps?

There is quite a bit of physical development covered within the 'Physical Education' subject which includes the following:

- Physical Competence
- Physical Activity
- Competition
- Healthy, Active Lives

<span id="page-3-2"></span>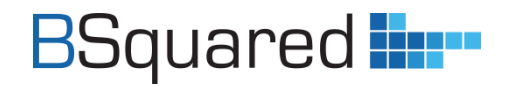

• Swimming & Water Safety

We are working on a section which includes sensory and physical.

#### <span id="page-3-0"></span>Has B Squared been shown to be effective in pupil referral units?

We are used by pupil referral units and have done for a long time. What helps with our software is that we're not constrained by specific dates which allows flexibility which works really well for pupil referral units. The detail we show with small steps of progress enables you to show where it has been made easily.

#### <span id="page-3-1"></span>I would like to know if functional skills can be linked to this? Is there a life-skills aspect to B Squared?

Steps4Life is a large functional skills framework with an academic, employability and life skills pack. If you're thinking of life skills more of Preparing for Adulthood (PFA), we have a PFA framework.

## <span id="page-3-3"></span>**Baselining**

#### <span id="page-3-4"></span>How to set a baseline (for new users)

Baselining is very important, it's a starting point for that pupil and the level they're currently working in. If you do not set a baseline, we cannot graph that pupil's data. The baseline date is extremely important!! You'll see a red warning at the top of the screen to make sure you've baselined.

For a child starting in September, it's generally accepted that you should have an idea by October where that child might be and you'd then want to set a baseline. We suggest you use the breakdown to help you get there, without entering anything. If they can do most of it, move up a level until you reach a point where they can't do all of it  $-$  this is where we set the baseline.

Click complete level and set the baseline date, which should be the earliest date – usually the day they joined the school or when you started using Connecting Steps (this will be a new option shortly).

#### **[3-minute video to summarise how to baseline](https://support.bsquared.co.uk/docs/how-to-baseline-students/)**

#### <span id="page-3-5"></span>How to set a baseline (when you know where your pupils are)

The quickest way to baseline when you know where your pupils are, click on the list icon in the left navigation and select 'Individual Level Summary'. Click the dropdown arrow 'Add Baseline', add the date and click on the grid to add the baseline.

#### **[3-minute video to summarise how to baseline](https://support.bsquared.co.uk/docs/how-to-baseline-students/)**

#### <span id="page-3-6"></span>How do you delete a baseline for a pupil if it was set incorrectly?

If you have made a mistake, click the list icon on the left navigation and select either the 'Individual Level Summary' or the 'Group Level Summary'. Select 'Delete baseline' in the top right of the screen and then click on the grid with the blue B and it will disappear. Make sure you set a new baseline after this.

In baselining complete a whole level rather than individual assessments.

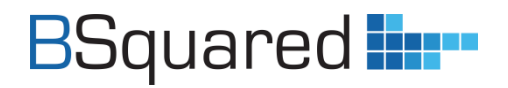

## <span id="page-4-0"></span>**Assessing**

#### <span id="page-4-1"></span>How to delete a 'Not Applicable' assessment point

Select 'History' in the bottom left of your screen and select the assessment point that has been marked as 'Not Applicable'. Click on the bin icon in the history bar which will remove it.

#### <span id="page-4-2"></span>How to delete a whole level set incorrectly

If you have assessed on the wrong level and need to change it, select 'History' in the bottom left of your screen you can select the bin icon to remove the incorrect assessment point.

<span id="page-4-3"></span>When entering the small steps, does it give a date when the steps were last entered? If so, where?

Go to your profile picture, select 'Edit profile' and there is a selection box for 'Show Assessment Date?'. Make sure you tick the box and it will appear.

#### <span id="page-4-4"></span>How to record for a whole group

This doesn't lend itself to SEND pupils as often they're on different levels but when working with mainstream pupils this function makes it quick and easy.

Click on the list icon in the left navigation and select 'Group Assessment by Level'. Go to add achievement, select the level and then tick the box for 'Assign to whole group'. You can then select the assessment which will then add the achievement to all pupils in that framework. You can use the filter to select a smaller group of pupils if required.

<span id="page-4-6"></span><span id="page-4-5"></span>What is the best way to monitor and keep track of the status of the assessments and if there are any gaps in the tracking of specific students or classes? Is it possible to view only benchmarks which have not been covered for an individual in any subject?

There are various ways to do this:

- 1. You can filter on the Individual Assessment screen and select the Not Started, and Participation and Gaining Skills achievements you're then seeing what they haven't yet achieved/mastered.
- 2. You can also use the sort dropdown to select 'incomplete'.
- 3. To focus in further you can select the graph icon in the left navigation and select 'Assessments Left to Achieve' which provides gap analysis.
- 4. If looking at this from a group level to look for any gaps go to 'Group Assessment by Level', sort by 'Lowest skill achieved'

#### <span id="page-4-7"></span>Is there any point in buying into the PfA framework if we already have Steps4Life?

Yes, it's a small framework and the price reflects this. It's something you can use all the way through the school and anything you enter into PFA will feed into Steps4Life.

# **BSquared**

# <span id="page-5-0"></span>**Printing and Reports**

#### <span id="page-5-1"></span>How do you print Progress reports?

On any screen in the system there is a printer icon or 3 dots. If selecting the 3 dots 'Print View' will appear which you select and can either save as a pdf or send to the printer.

#### <span id="page-5-2"></span>The best way to show progress

In Connecting Steps we deal with 3 types of progress:

- 1. **Linear** typically one level at a time
- 2. **Non-Linear** progress across multiple levels, using a combination of progress in all levels they are working on
- 3. **Engagement/Achievement** showing the progress towards

**[How to show progress using Analytics](https://support.bsquared.co.uk/docs/analytics/video-guides-4/)**

#### **[Analysing Data for pupils with SEND Webinar](https://www.bsquared.co.uk/2023/02/22/analysing-data-webinar/)**

#### <span id="page-5-3"></span>How do I print off a report for an individual child?

In 'Pupil Summary' or 'Progress Report' (which shows line and bar graphs) click the 3 dots at the top right and select 'Print View'.

#### <span id="page-5-4"></span>How to print an overview of a class in one subject?

Select the graph on the left navigation and at the bottom of the options there are two group reports you can select. Select 'Progress'. If you go into the 'Overall Progress' report it goes into more detail.

#### <span id="page-5-5"></span>Can I see progress for categories Mastered and Gaining Skills within a report easily?

Yes. At the top right of your screen you can see a circle with a percentage in. We call this a 'donut'. Click on the donut icon which will show you the progress per category. Select a time frame at the top right to compare progress between certain dates.

You can also select 'Achievement Reports' or 'Achievement Progress'.

#### <span id="page-5-6"></span>What aspect would I show parents during an Annual Review?

There are a lot of reports available, it's down to the pupil and the progress they're making.

#### <span id="page-5-7"></span>How do I share progress for children that are non-verbal?

Under profile 'Spoken Language' in our Primary Steps framework at the bottom we have added more inclusive content which includes non-verbal assessments.

Our Communication and Interaction framework covers all aspects not just verbal or vocal.

#### <span id="page-5-8"></span>Will you be bringing out a searchable function for assessment points in the future? It is something we'd like to do in the future.

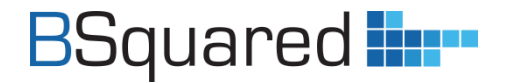

## <span id="page-6-0"></span>Can we show all different subject progressions on one print off/screen (as in all the graphs

#### together)?

You can do that, if it's for a pupil you go to the 'Individual Progress Report' or if it's a group you can do that in Analytics.

## <span id="page-6-1"></span>**Evisense**

#### <span id="page-6-2"></span>Is there a guide?

Yes on our support site here - **<https://support.bsquared.co.uk/evisense-v3/>**

<span id="page-6-3"></span>Looking to add Evisense on our package We have a 90 day free trial so you can use Evisense before you buy, sign up here -

**<https://www.evisense.com/evisense-trial/>**

#### <span id="page-6-4"></span>Does Evisense Link to Connecting Steps?

Yes it does. You can link evidence of learning to the breakdowns within Connecting Steps.

#### <span id="page-6-5"></span>What are the biggest changes with the new version?

We now have a long list of different post types and you can now upload multiple photos and videos to a post.

<span id="page-6-6"></span>How long until there is an android app?

We are currently finishing off testing and it will be released as soon as possible.

## <span id="page-6-7"></span>**Analytics**

Data is a huge topic so we recommend you watch the below webinars which show you the best way to analyse data for pupils with SEND (theoretical and not within our software):

- **[Analysing data for pupils with SEND](https://www.bsquared.co.uk/2023/02/22/analysing-data-webinar/)**
- **[Effective target setting for pupils with SEND](https://www.bsquared.co.uk/2023/02/09/pupil-target-setting-webinar/)**

We recommend watching this webinar to find out how to analyse data within our software (Analytics):

• **[Using B Squared's Analytics Platform](https://www.bsquared.co.uk/2023/03/08/bsquared-analytics-webinar/)**

Our support site provides all the information you need to know for Analytics **<https://support.bsquared.co.uk/analytics/>**

<span id="page-6-8"></span>How to get data for a cohort of pupils?

On the left bar you can select 'Group' which gives you a list of various groups you can select data to analyse on.

#### <span id="page-6-9"></span>Can we do Target Setting?

No. However you can do trends. We recommend target settings on each individual's data.

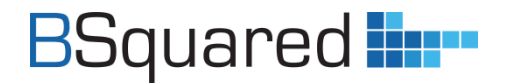

#### <span id="page-7-0"></span>Average banding - have you collected data about what this looks like for different cohorts of students on different frameworks?

We are unable to use schools' data.

#### <span id="page-7-1"></span>How do you report on and compare baselines for new intake over the past 3 years?

There is a report built specifically to do this called 'Year Group Analysis' in Analytics. Input your date range, subject and year groups from the left toolbar. It will then show the current vs the previous year's cohort.

You can also select the 'Attainment Pie Chart' in Analytics, input your date range, group and subject. Then you need to set attainment bands (top right) which then produces a pie chart.

#### <span id="page-7-2"></span>Is it possible to run reports over two frameworks? i.e. if a student has transitioned from Early Steps to Progression Steps, can I run a report showing progress?

No this isn't possible as you've got different levels, the areas don't line up so you're unable to produce a graph for two frameworks. However, if you run a report for last year in Early Steps using the standardised score and then you run a report for Progression Steps using the standardised score – the standardised score is then comparable. Although the areas are different you are then able to see progress across frameworks.